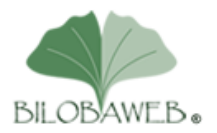

# Procédure de réservation d'hébergement et de nom de domaine.

Pour cette procédure vous aurez besoin de :

- Votre carte bleue pour réserver l'hébergement
- D'avoir choisi le nom de domaine pour le site web de votre entreprise.

## 1 - Choix du nom de domaine

Voir les conseils sur :<https://www.webrankinfo.com/dossiers/debutants/choix-nom-de-domaine>

Mais en résumé :

Plus il est court, mieux c'est.

Il faut qu'il soit facile à retenir, à prononcer, à orthographier.

Uniquement des minuscules, pas de lettres accentuées, pas d'espace, les chiffres sont possibles mais à éviter.

Si vous voulez un espace, utilisez le tiret (celui avec la touche du 6) mais il n'est pas obligé de séparer 2 mots, on peut les attacher.

Par exemple entreprisemozart.fr est possible mais entreprise-mozart.fr aussi

Pour une entreprise française, le .fr est recommandé mais le .com est également possible.

Insérer votre métier dans le nom de domaine peut être un plus. Si vous êtes plombier, plombiermozart.fr est intéressant ou plombiermozart.fr

Vous pouvez tester la disponibilité sur<https://www.1and1.fr/noms-de-domaine#stage>

Vous pouvez également m'appelez pour un conseil au 06 89 31 70 47

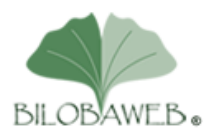

## 2-Réservation de l'hébergement et du nom de domaine

► Cliquez sur le lien ci-dessous

<http://www.1and1.fr/hebergement-web?kwk=19591495&ac=OM.FR.FR930K244549B7030a>

► Choisir BASIC, cliquez sur le bouton jaune **Continuer**

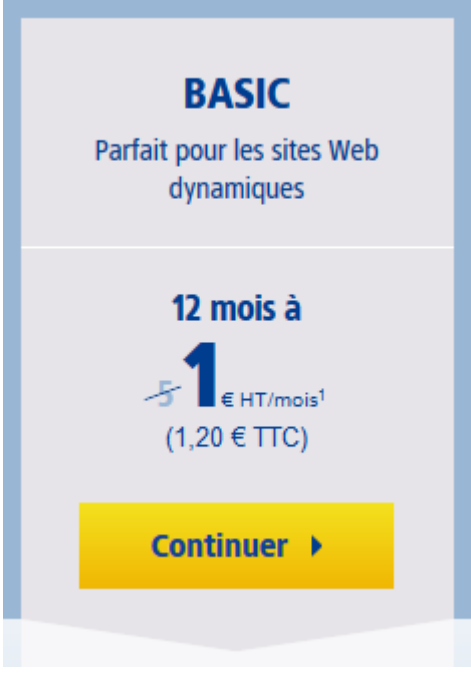

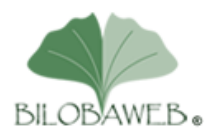

► Cliquez sur le bouton bleu **Continuer** à droite de « Basic » ajouté au panier

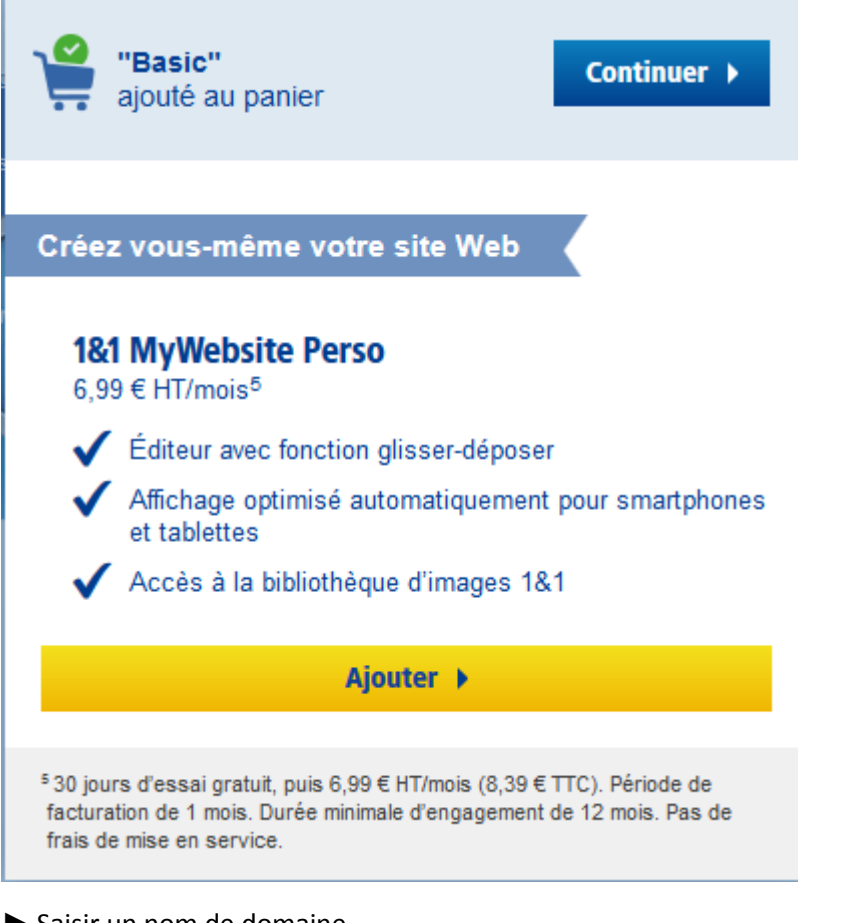

#### ► Saisir un nom de domaine

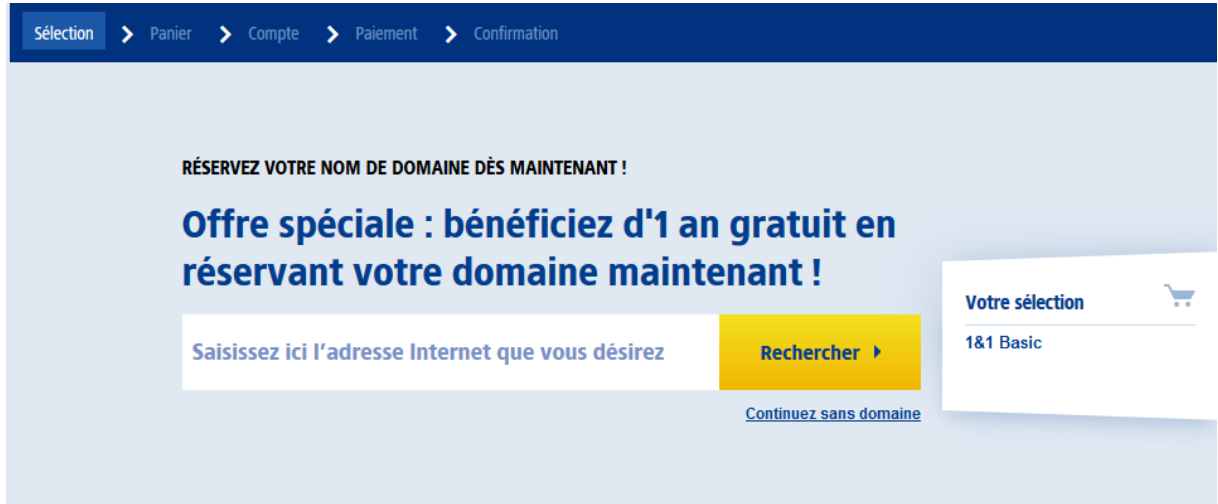

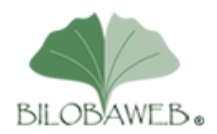

### Exemple : www.entreprise-mozart.fr

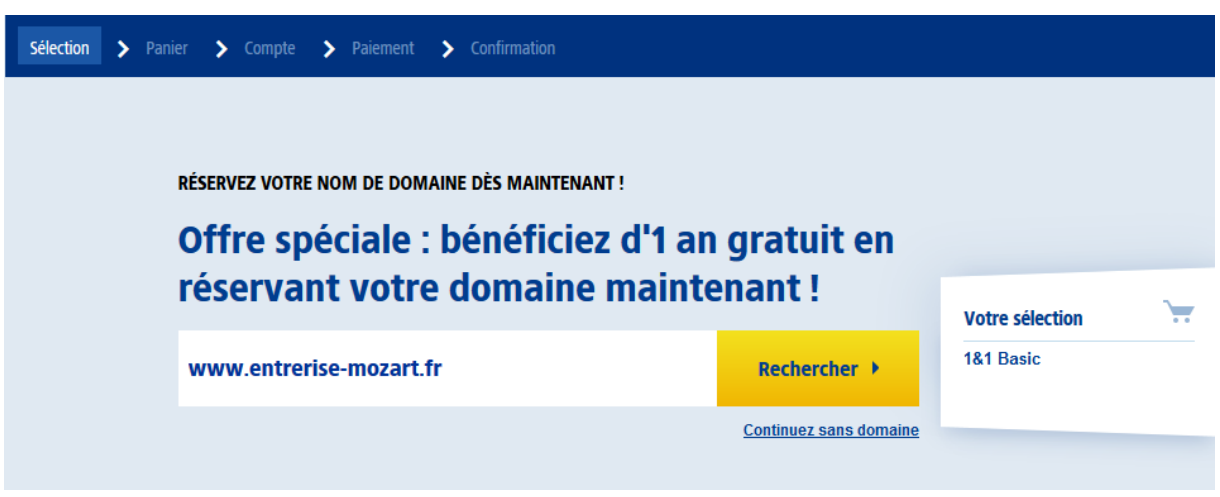

### ► Cliquez sur le bouton jaune **Rechercher**

► Si le nom de domaine est disponible, cliquer sur le bouton jaune Choisir, sinon rechercher un autre nom de domaine et quand vous en trouvez un de libre, cliquez sur le bouton jaune **Choisir**

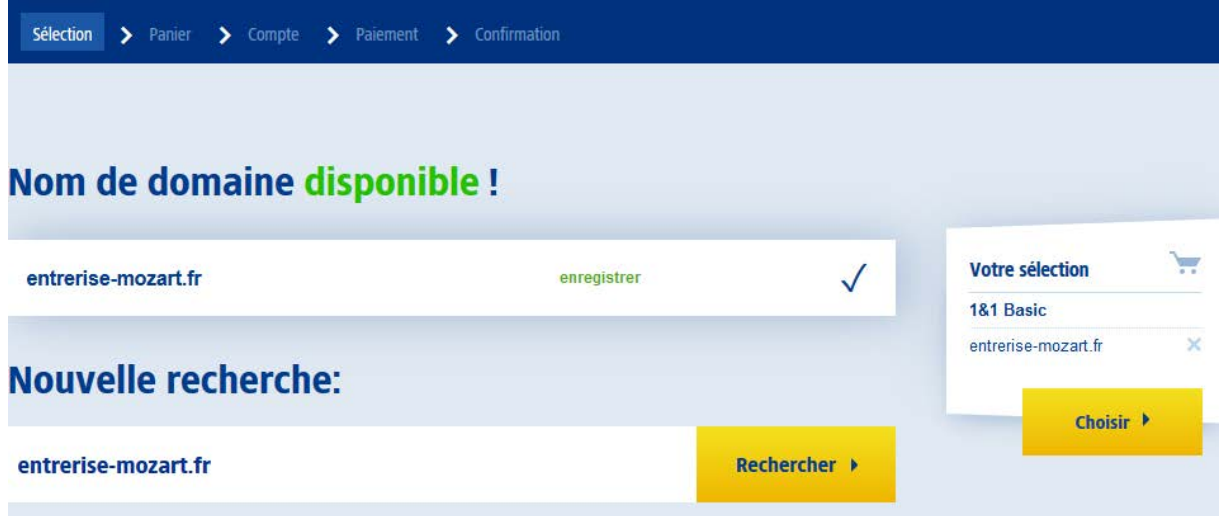

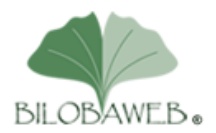

Ne rajoutez pas d'option, cliquez simplement sur le bouton jaune **Choisir**

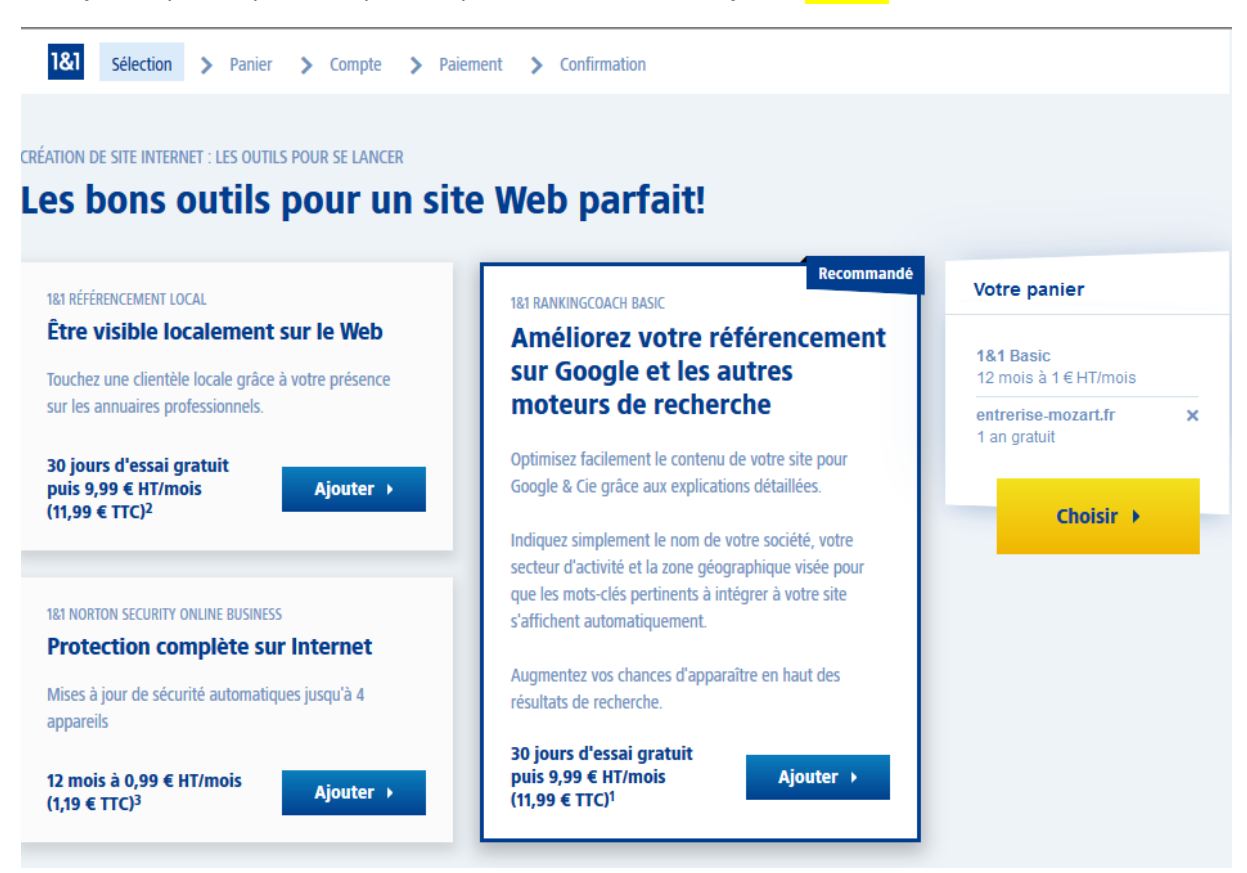

Ne rajoutez toujours rien, en bas de cette page cliquez sur le bouton jaune **Continuer**

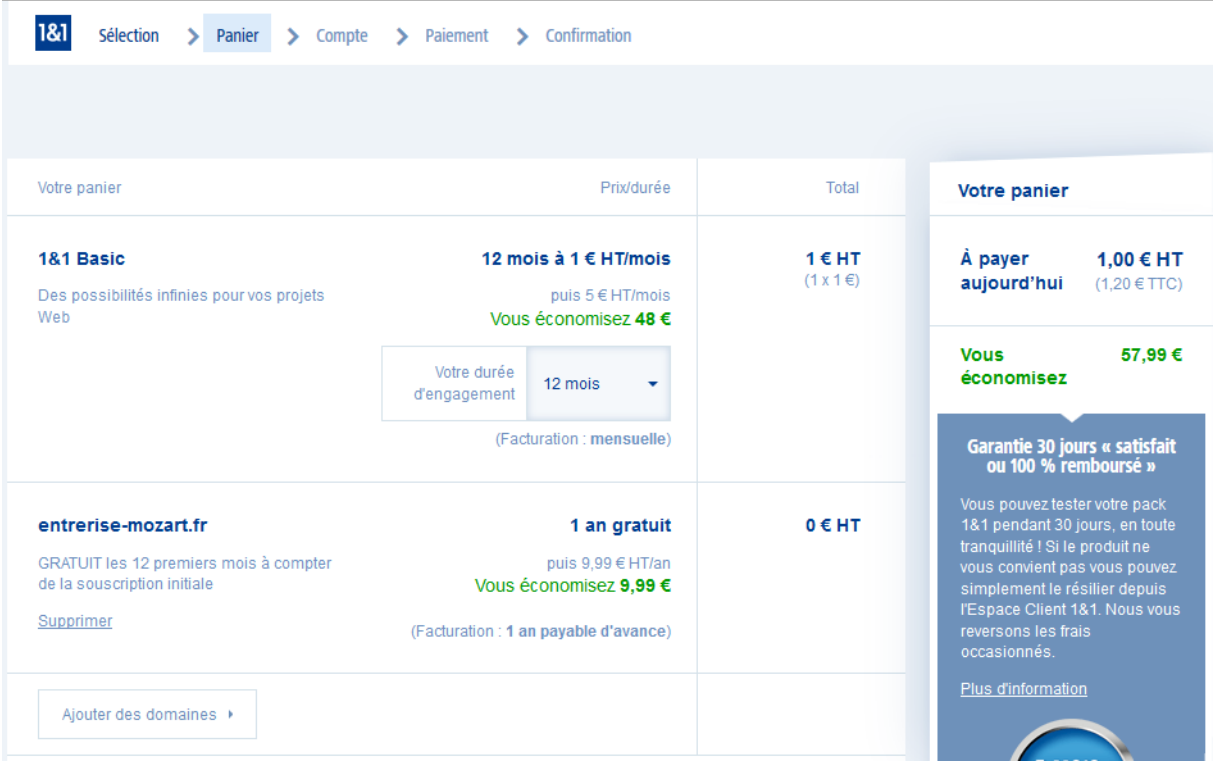

BILOBAWEB 35 bis sente du bras Paris 95530 La frette sur Seine Téléphone. : 06 89 31 70 47 Email : patrick.letor@bilobaweb.fr Siret : 513 761 163 00015 APE : 6202A Déclaration d'activité de prestataire de formation enregistrée sous le numéro : 11 95 05357 95, auprès du préfet de région d'Ile-de-France Membre d'une Association Agrée – Le règlement des honoraires par chèques est accepté

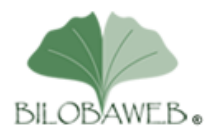

► Vous êtes surement un nouveau client pour 1&1, alors cliquer sur le bouton jaune **Créer votre compte**

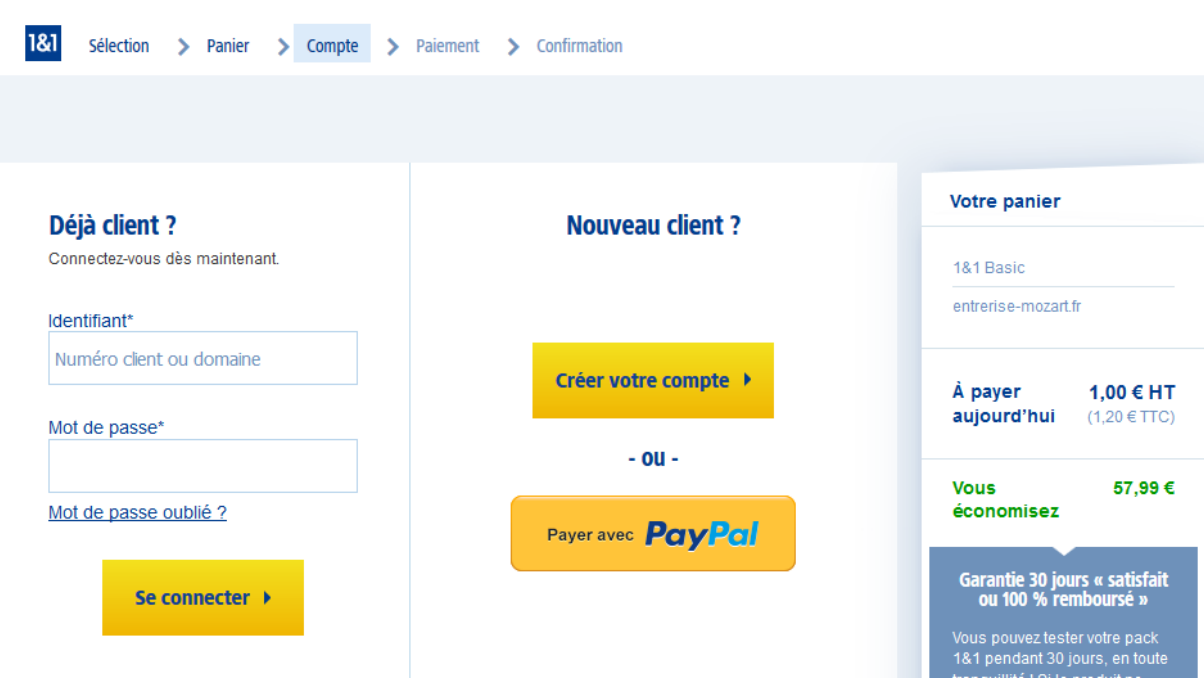

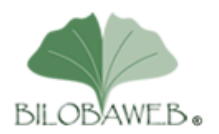

► Saisissez vos informations personnelles, mémorisez bien votre mot de passe car nous en aurons besoin plus tard.

► Cliquez sur le bouton jaune **Continuer** en bas de la page

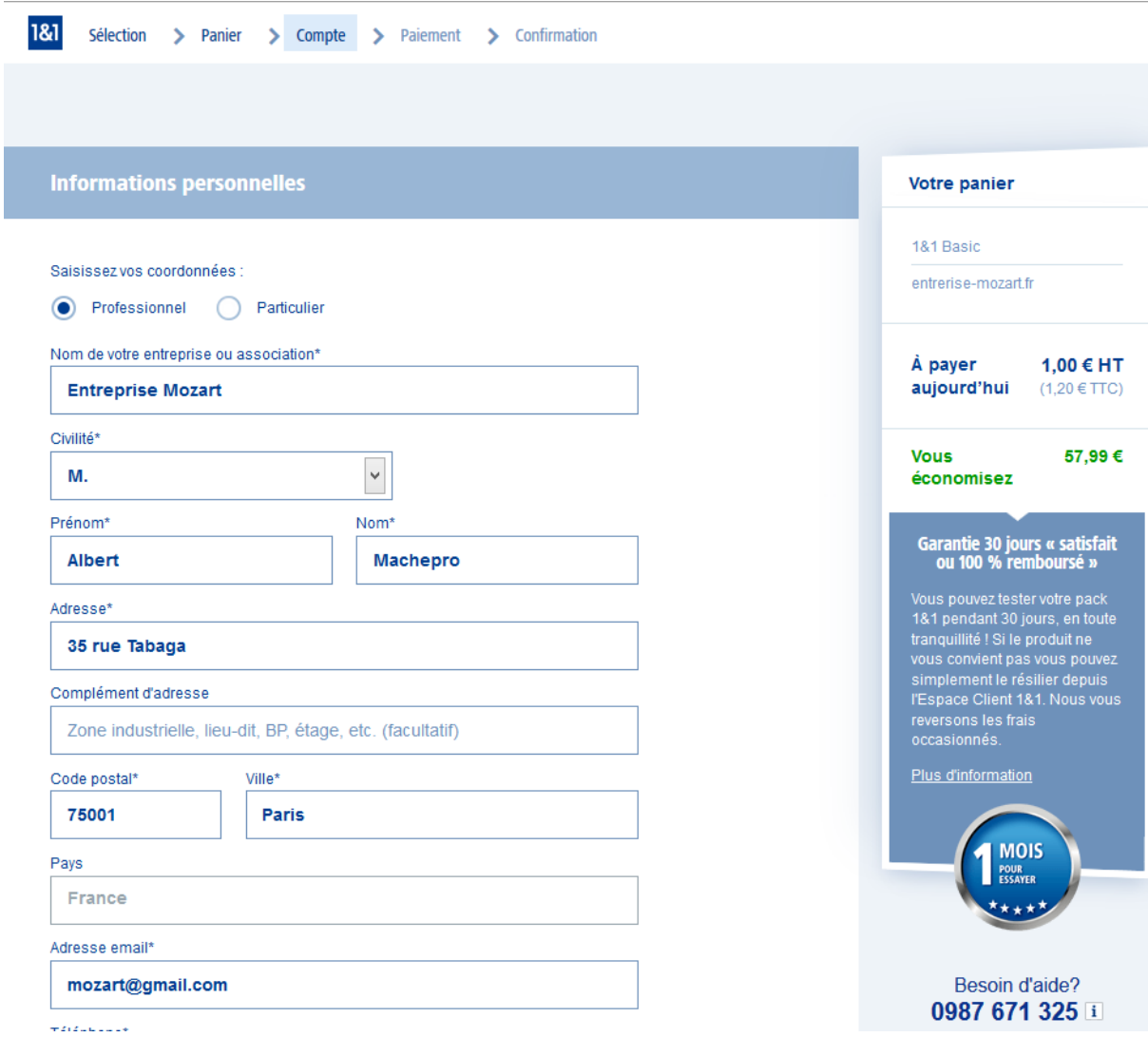

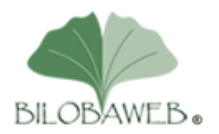

► Saisir vos informations de paiement puis cliquez sur le bouton jaune **Valider votre paiement**

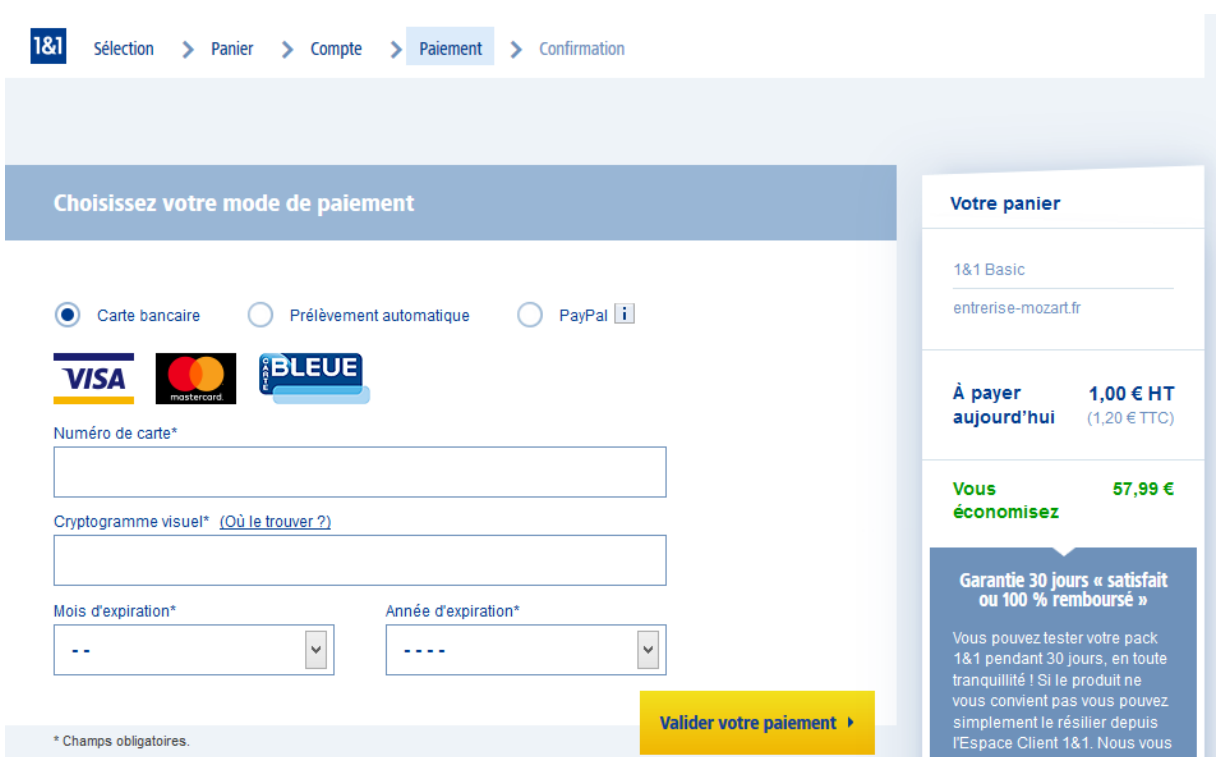

Après ces étapes, vous allez recevoir plusieurs emails vous indiquant que votre commande est acceptée et que votre compte client a été créé. Cela peut durer entre 30 minutes et 2 heures.

Une fois tous ces mails positifs reçus, rendez-vous dans votre espace clien[t https://www.1and1.fr/login](https://www.1and1.fr/login)

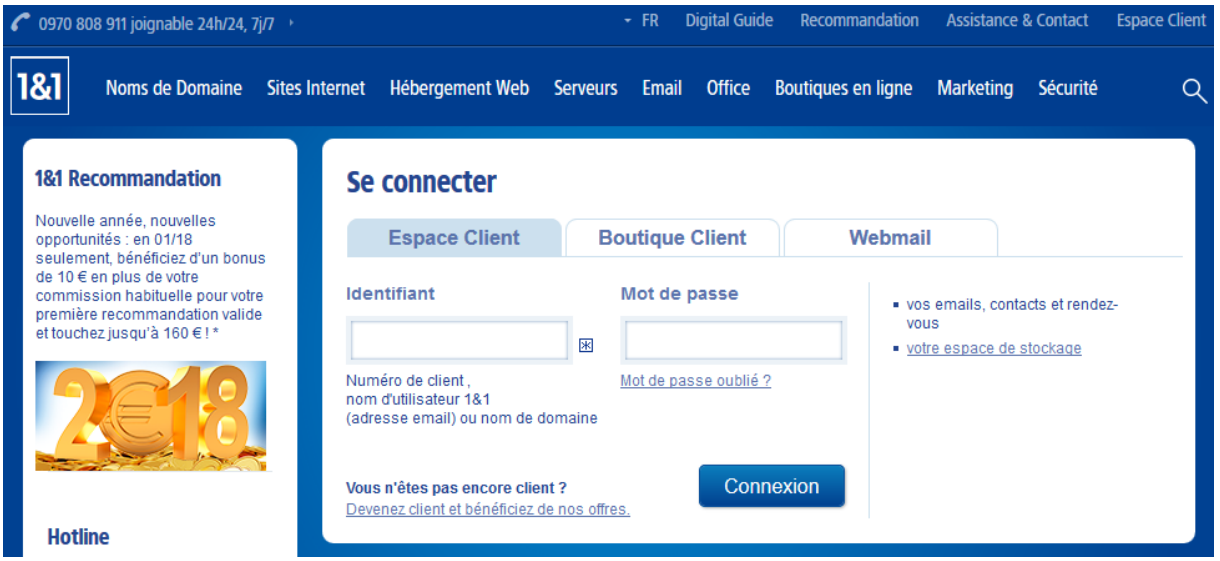

Dans identifiant, saisissez votre numéro de client et dans mot de passe saisissez votre mot de passe, puis cliquez sur le bouton bleu Connexion

Si vous arrivez à vous connecter, c'est que tout c'est bien passé.

Vous pouvez alors m'envoyer votre numéro de client et votre mot de passe afin que je mette en ligne le site modèle que l'on modifiera lors de la formation : contact@bilobaweb.fr